**Exam** : **HP0-M39** 

Title : HP QuickTest Professional

10.0 Software

Version: Demo

- 1. How can you add recordable or nonrecordable operations to your test? (Select three.)
- A. Use the Step Generator.
- B. Insert through Keyword View.
- C. Drag objects from the object repository.
- D. Drag objects from the Active Screen.
- E. Drag objects from Available Keywords.
- F. Drag objects from the Data Table.

**Answer:** ABE

- 2. What is a QuickTest Professional test comprised of.?
- A. calls to actions
- B. calls to actions (reusable only)
- C. calls to QuickTest Professional tests
- D. calls and copies of actions

Answer: A

- 3. What are the advantages of automated testing? (Select three.)
- A. easier
- B. consistent
- C. reusable
- D. proactive
- E. abstract
- F. productive

**Answer: BCF** 

- 4. During the planning phase, you decide to create multiple actions that can be combined and reused to achieve testing goals.
- Which element is critical for identifying the actions to be recorded and how to combine them?
- A. input data
- B. parameters
- C. initial and end conditions
- D. visual cues

Answer: C

- 5. Which QuickTest Professional feature displays the recorded steps in graphical format?
- A. Data Table
- B. Active Screen
- C. Keyword View
- D. Expert View

Answer: C

- 6. Which QuickTest Professional features can be customized using the Customize menu command? (Select two.)
- A. Menus

C. Test Settings D. Active Screen E.Toolbars Answer: AE 7.In which Options tab can you set the option to minimize the space your stored test will require? A. Active Screen B. General C. Run D. Environment Answer: A 8. Which Active Screen capture level is the default setting? A. Complete B. Limited C. Partial D. Minimum Answer: C 9. Which actions can you perform using the Active Screen? (Select two.) A. Modify objects. B. Insert standard checkpoints. C. Insert XML checkpoints. D. Insert transactions. E.Insert steps. Answer: BE 10. You record and save your test on a shared network drive as SampleWebTest. What is created on the shared drive? A. a file named SampleWebTest.qtp B. a folder named SampleWebTest C. a file named SampleWebTest Action1 D. a temporary folder structure Answer: B 11. What are examples of a visual cue condition? (Select two.) A. A button becomes visible. B. A record is inserted in the database. C. A progress bar displays. D. A button becomes enabled. E.A bitmap displays. Answer: AD

B. General options

12.Identify the available column names in the Keyword View. (Select four.)

A. value

B. documentation

C. object

D. record settings

E.property

F. method G. operation H. item

**Answer:** ABGH

13.Click Next or More to continue. Click the Task button. Click on the timeout value for the synchronization point defined in the script shown in the screenshot.

Click on the timeout value for the synchronization point defined in the script shown in the screenshot.

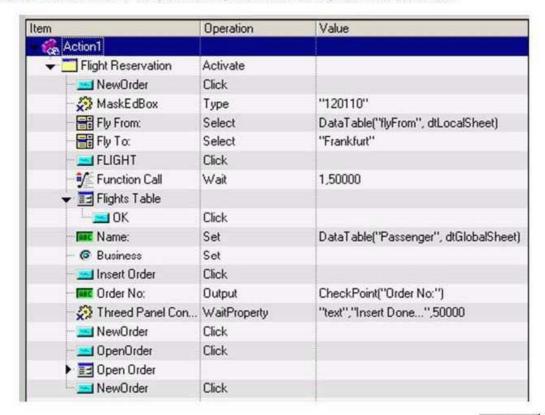

Done

Answer:

Click on the timeout value for the synchronization point defined in the script shown in the screenshot,

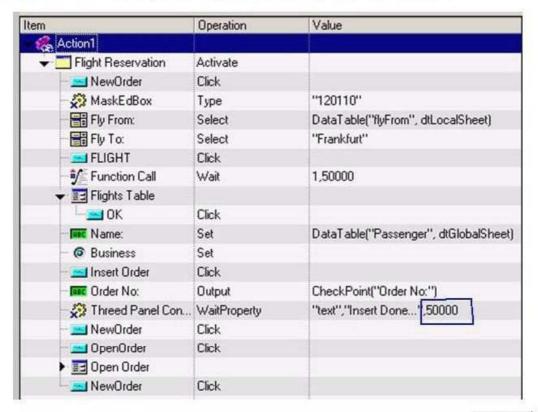

Done

- 14. How does QuickTest Professional identify each object you record?
- A. by class and properties
- B. by class and methods
- C. by methods and properties
- D. by class only

Answer: A

- 15. Which term is used to define the name QuickTest Professional assigns to a recorded object?
- A. Physical Name
- B. Object Name
- C. Repository Name
- D. Logical Name

Answer: D

## **Trying our product!**

- ★ 100% Guaranteed Success
- ★ 100% Money Back Guarantee
- ★ 365 Days Free Update
- ★ Instant Download After Purchase
- ★ 24x7 Customer Support
- ★ Average 99.9% Success Rate
- ★ More than 69,000 Satisfied Customers Worldwide
- ★ Multi-Platform capabilities Windows, Mac, Android, iPhone, iPod, iPad, Kindle

## **Need Help**

Please provide as much detail as possible so we can best assist you.

To update a previously submitted ticket:

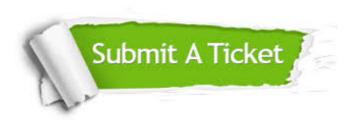

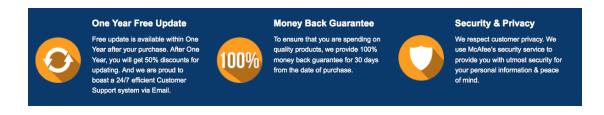

## Guarantee & Policy | Privacy & Policy | Terms & Conditions

Any charges made through this site will appear as Global Simulators Limited.

All trademarks are the property of their respective owners.

Copyright © 2004-2014, All Rights Reserved.